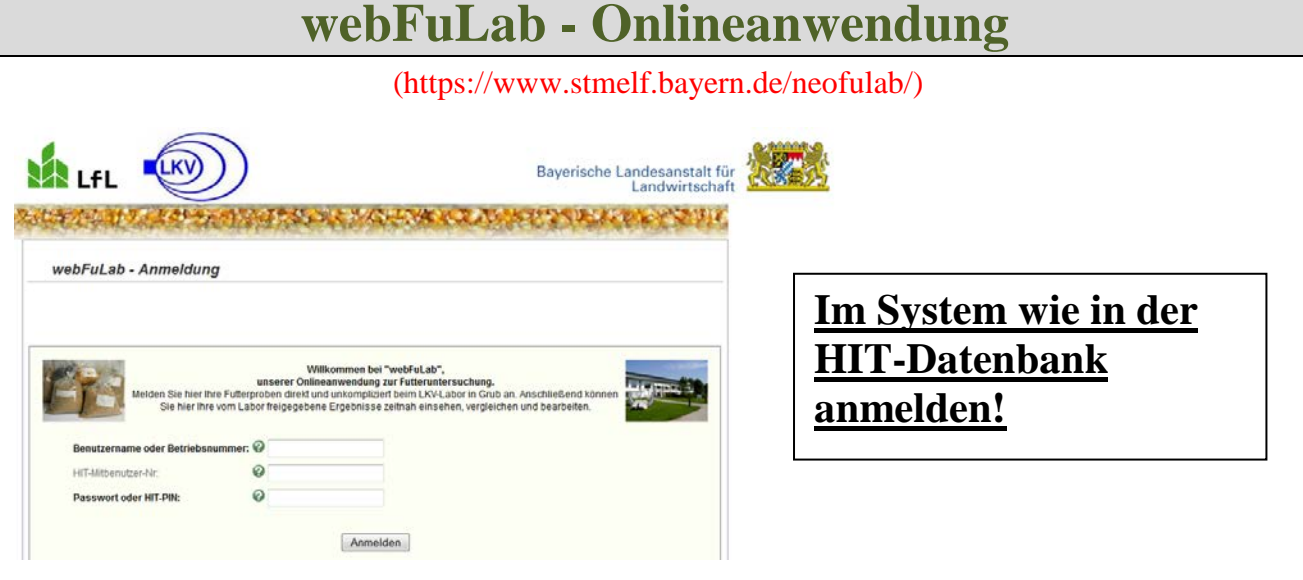

# **Eine neue Probe anmelden:**

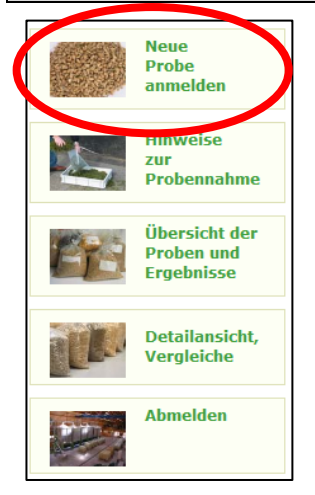

**1. Pflicht: Eigentümer der Probe** Bei Landwirten ist die eigene Adresse bereits eingetragen

#### **2. Pflicht: Tierarten/Nutzungsarten**

#### Auswahl der Tierarten/Nutzungsarten

Milchkuh M Rind (sonst.) M Schwein C Geflügel C Pferd C Schaf/Ziege

#### **3. Pflicht: Futtermittel**

Sie wählen zuerst eine "**Futtermittelkategorie**" (z.B. Silage), dann eine "Futtermittelart", (z.B. Gräser) [Info: das Feld "Futtermittelart" erscheint erst, wenn Sie eine Kategorie gewählt haben.] Dann erhalten Sie nur noch eine kurze Liste der Futtermittel, für die diese Auswahl zutrifft. (z.B. alle Grassilagen) Wählen Sie nun eines der Futtermittel aus.

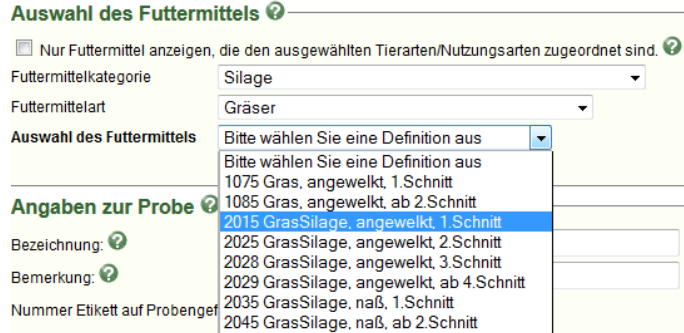

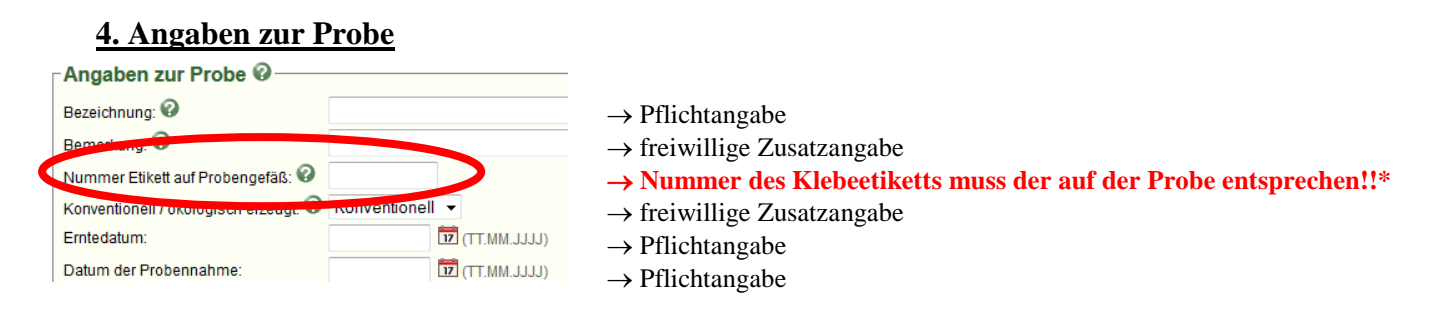

*\* Klebeetiketten erhalten Sie in Ihrer LKV-Verwaltungsstelle bzw. über Ihren LOP.*

### **5. Prüfpakete**

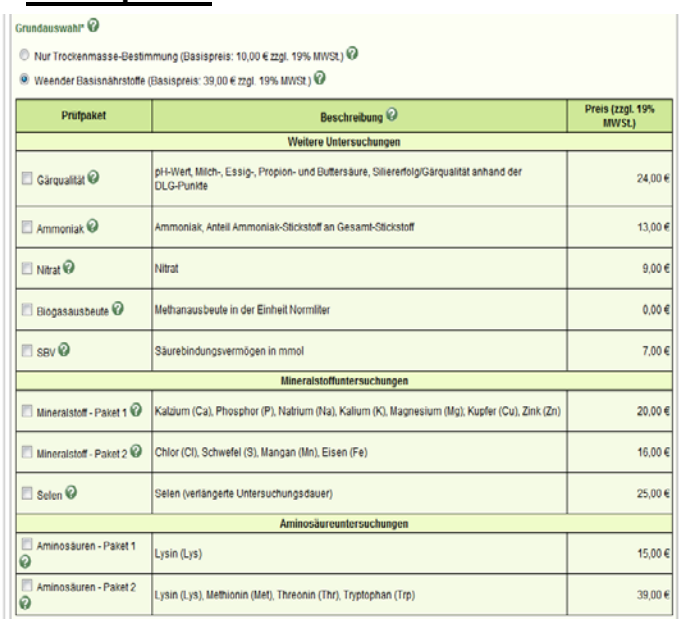

Hier wählen Sie die zu untersuchenden Inhaltsstoffe bzw. Untersuchungspakete. Zuerst entscheiden Sie, ob nur eine TM-Bestimmung gemacht werden soll (dann können Sie kein zusätzliches Prüfpaket wählen) oder ob die Weender-Basisnährstoffe angefordert werden. Wenn das Prüfpaket "Weender" Basisnährstoffe" gewählt wurde, erscheinen weitere wählbare Prüfpakete in der Tabelle. Kreuzen Sie die Zeilen der Pakete an, die Sie kaufen möchten.

## **Zusammenfassung kontrollieren und Anmeldung abschicken**

Wenn Sie alle Angaben ausgefüllt haben, klicken Sie nun ganz unten auf dieser Seite auf das Feld "**Weiter zur Zusammenfassung der Anmeldung**".

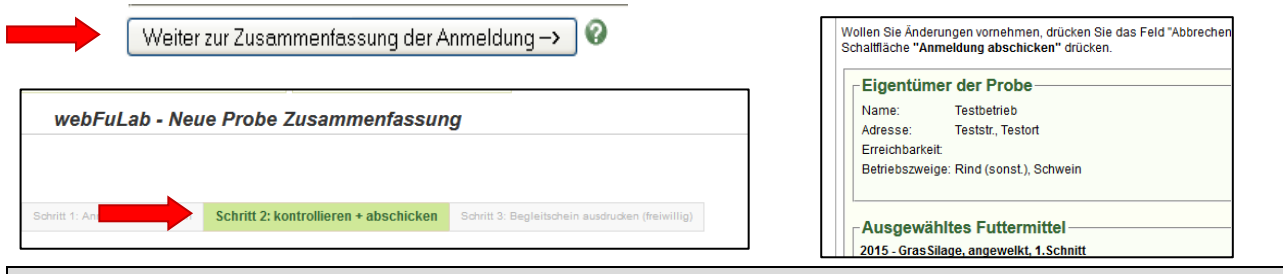

### **Weiteres Vorgehen:**

- 1. Die **Nr. des Klebeetiketts haben Sie bei der Onlineanmeldung bereits eingegeben**.
- 2. Das **Klebeetikett haben Sie auf das Probengefäß (Tüte oder Flasche)** geklebt.
- **3.** Das 2. Klebeetikett wird jetzt nicht mehr gebraucht, Sie können es aber selbst archivieren (zur eigenen Information dieser Anmeldung).
	- **ACHTUNG**: Sie können es nicht bei einer anderen Probe verwenden**!**
- 4. Schicken Sie nun das **Probengefäß mit dem aufgeklebten Etikett, aber ohne den Probenbegleitschein** an das Labor: LKV-Labor Prof.-Zorn-Straße 20c

# 85586 Grub-Poing

### **Online Proben und Ergebnisse abrufen:**

Im Menüpunkt "Übersicht der Proben und Ergebnisse" können Sie Ihre gerade angemeldete Probe wieder ansehen und beobachten, welchen Bearbeitungsstatus die Probe im Labor gerade hat.

Wenn Sie den Menüpunkt aufrufen, sehen Sie nicht sofort eine Tabelle Ihrer Proben. Gerade bei großen Mengen an eigenen Proben würde sonst die Übersichtlichkeit leiden. Deshalb sehen Sie zuerst nur verschiedene Filterkriterien.

Nach Drücken des Feldes "Suche durchführen/aktualisieren" Suche durchführen/ aktualisieren werden alle passenden Proben in einer Tabelle angezeigt.

Tipp: Solange die **neue Anmeldung** noch nicht an das Labor geschickt wurde (aktuell passiert das meist nachts), können Sie sie **online löschen** (z.B. wenn Sie einen Eingabefehler entdecken und neu anmelden wollen). Drücken Sie dazu in der Spalte "Aktionen" den Knopf "Löschen"